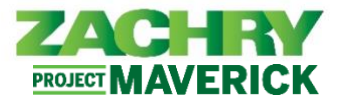

 △  $\tilde{\mathbf{U}}$  **DW** 

# **Step-by-Step Instructions**

#### **Employee Home Page**

**Quick Tip**: Click the **Zachry logo** or the **Home icon** in the Global Bar to return to your Home Page. **Do not**  use the ← or → browser commands when navigating within Oracle.

# ≡ ZACHRY

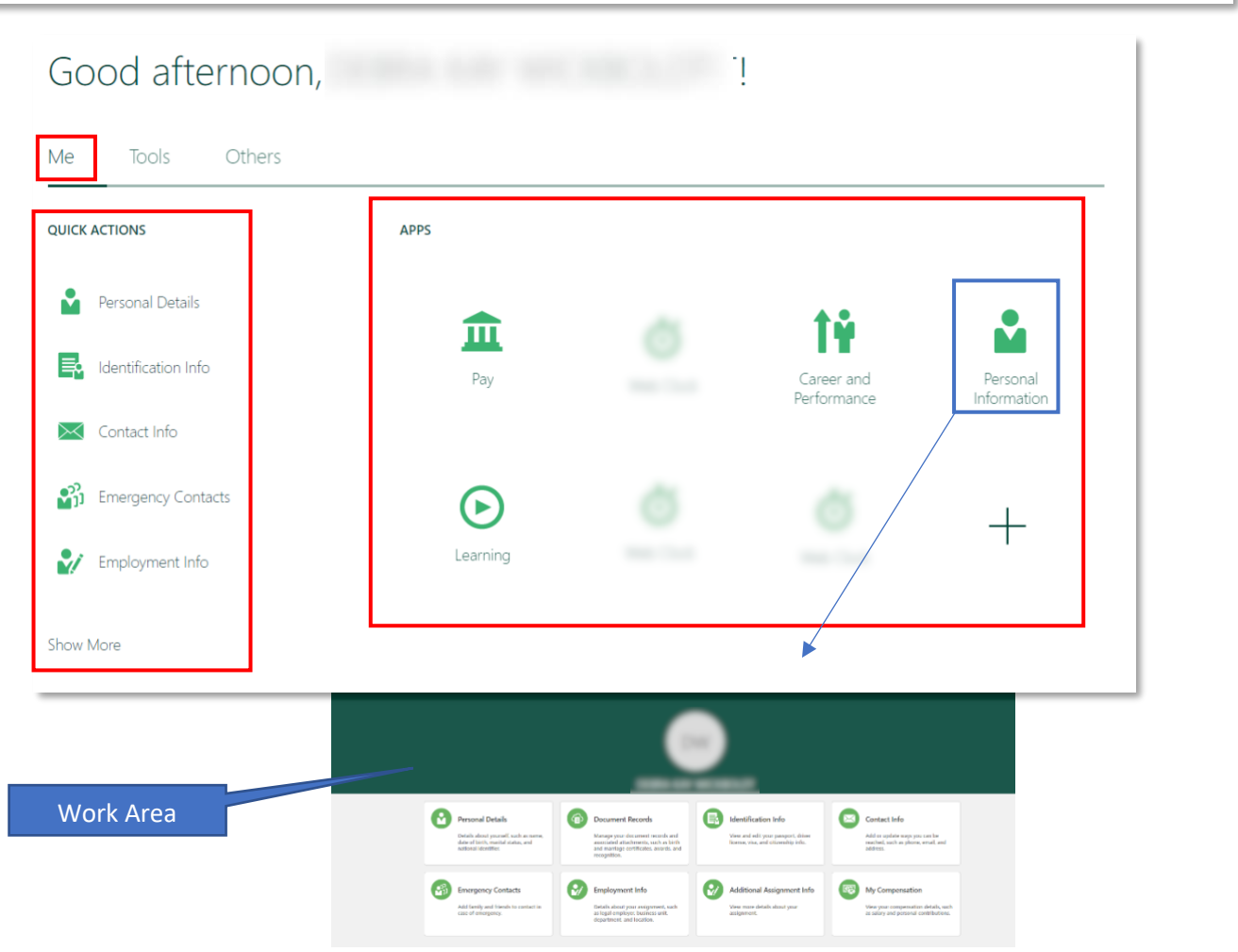

- All available **Apps** and **Quick Actions** associated with an Employee Self Service will be displayed as tiles on the Home Page under the **Me Tab** located on the **HCM Menu**
- Each **App** on the Home Page (*e.g., Pay, Personal Information, etc.*) will open a **Work Area** which is made up of one or more tasks targeted for a particular audience.
- **A Quick Actions** menu will also be available on the Home Page. More items in Quick Actions can be accessed by clicking on **Show More** option in the bottom left screen.

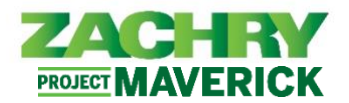

# **Quick Actions**

**Quick Actions**, available on the Home Page, will help you get to tasks faster.

▪ For example, in the **Personal Info Work Area**, you can manage your personal details from the **Personal Details** page. You can get to this page faster by using the **Quick Actions** link on the Home Page.

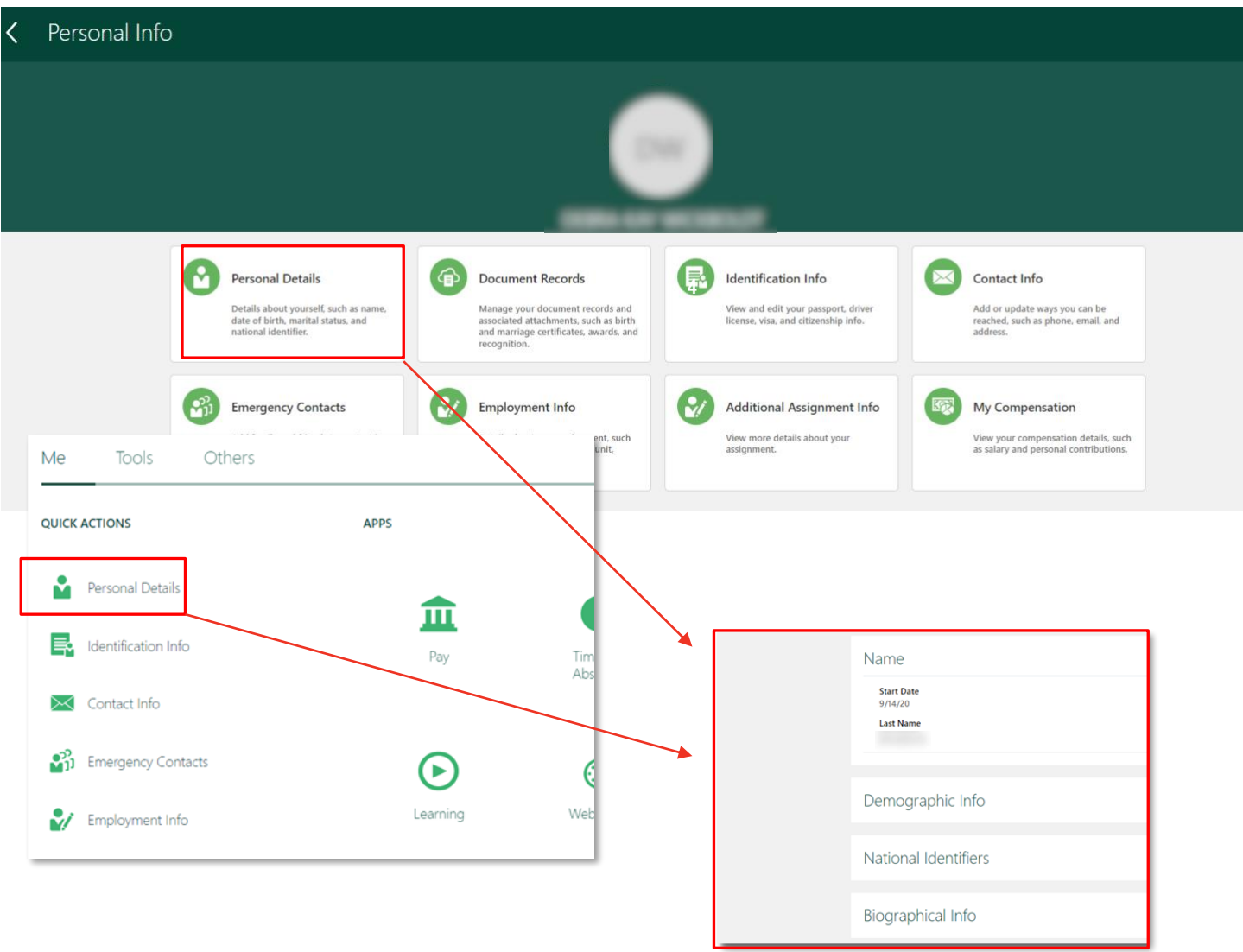

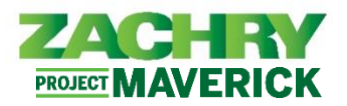

#### **Work Area: Personal Information**

▪ By selecting the **Personal Information** in the Apps section on the Home Page, the user will be taken to the **Personal Info Work Area**.

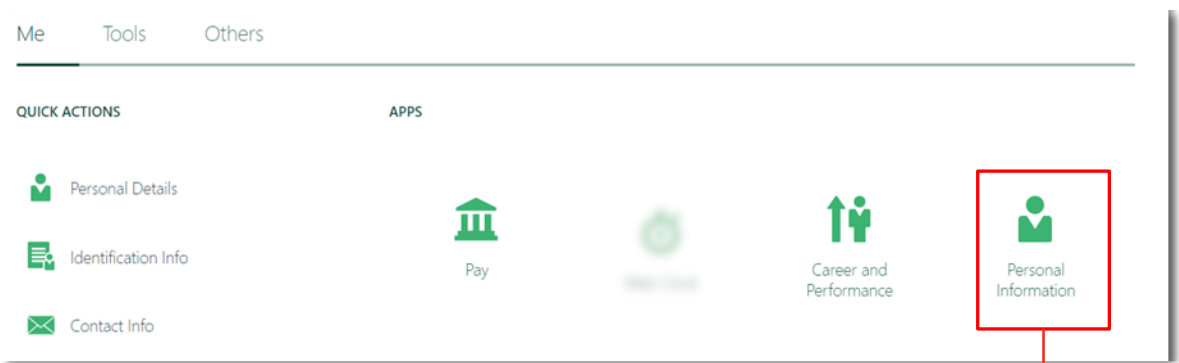

- **.** In the Work Area users can access pages where they can:
	- See **Personal Details** such as name and date of birth.
	- View and edit **Identification Info**
	- Add or update **Contact Info** such as phone number and address.
	- Add family and friends as **Emergency Contacts**
	- View details about their **Employment Info**
	- View **Additional Assignments** (if applicable)
	- View their salary and contributions under **My Compensation**

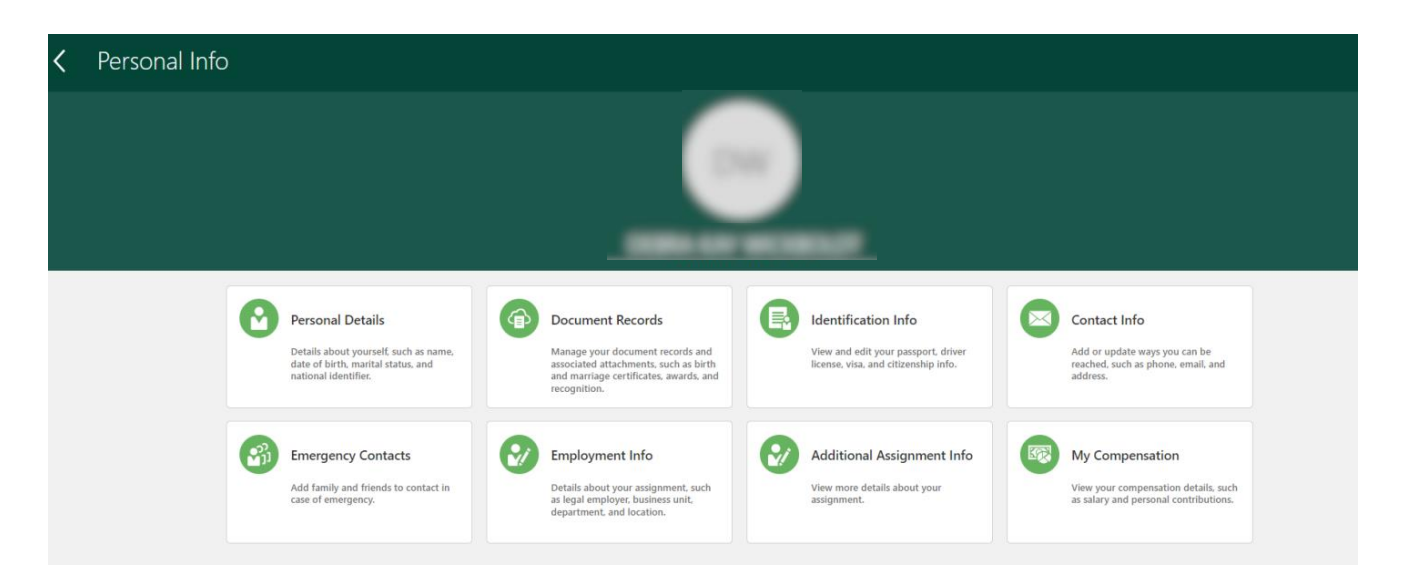

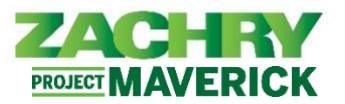

### **Work Area: Pay**

By selecting **Pay** in the Apps section on the Home Page, the user will be taken to the **Pay Work Area.**

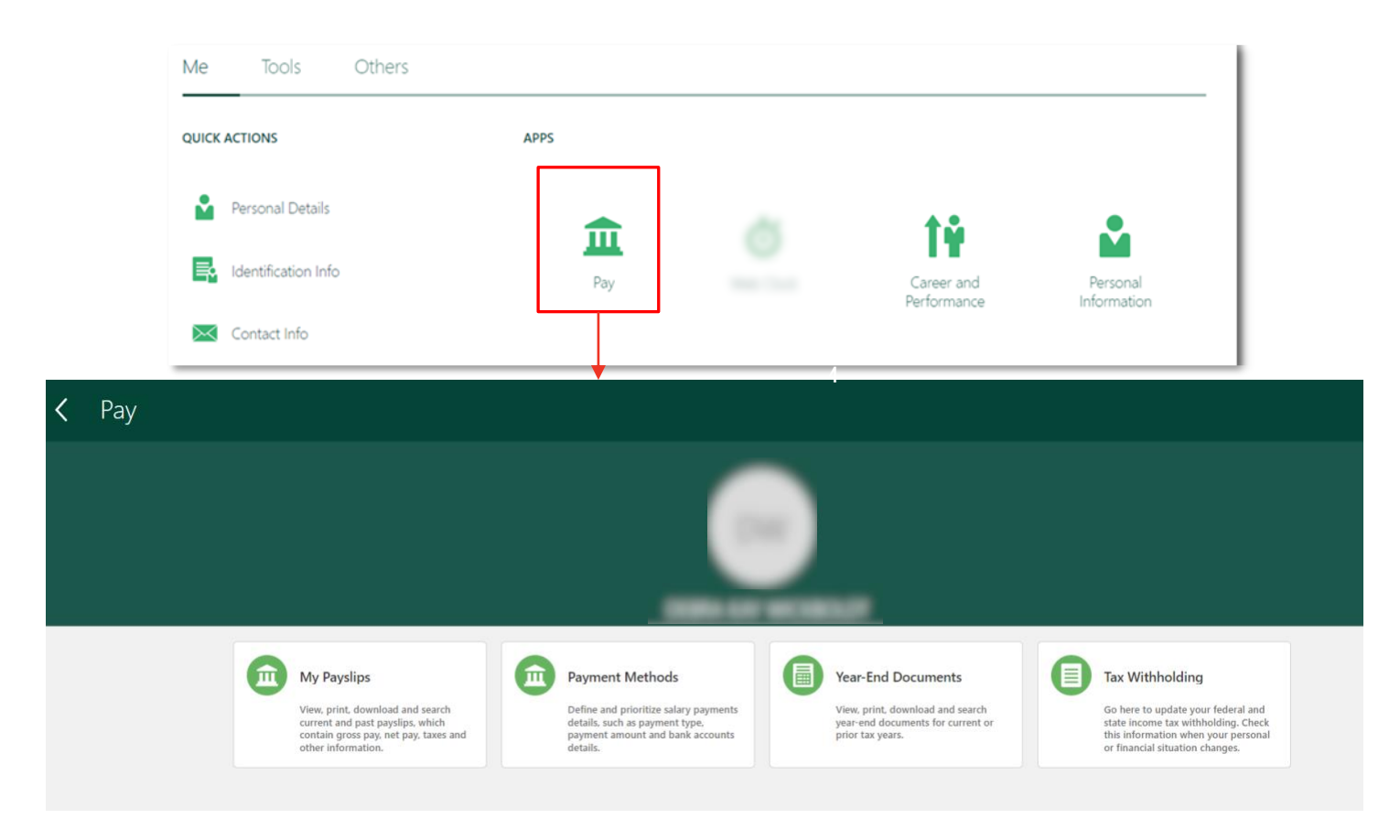

- **.** In the Work Area the users can access pages where they can:
	- Define and prioritize their **Payment Methods**
	- Update their federal and state **Tax Withholdings**
	- **My Payslips** and **Year-End Documents** will not be used in Phase I.

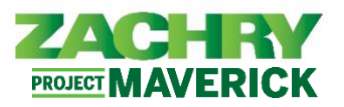

#### **Work Area: Learning**

- By selecting **Learning** in the Apps section on the Home Page, the user will be taken to the **Learning Work Area**.
- **\*\*\*Note:** This area applies to Craft and Site-Specific trainings. All other trainings will remain in Zachry LMS **\*\***

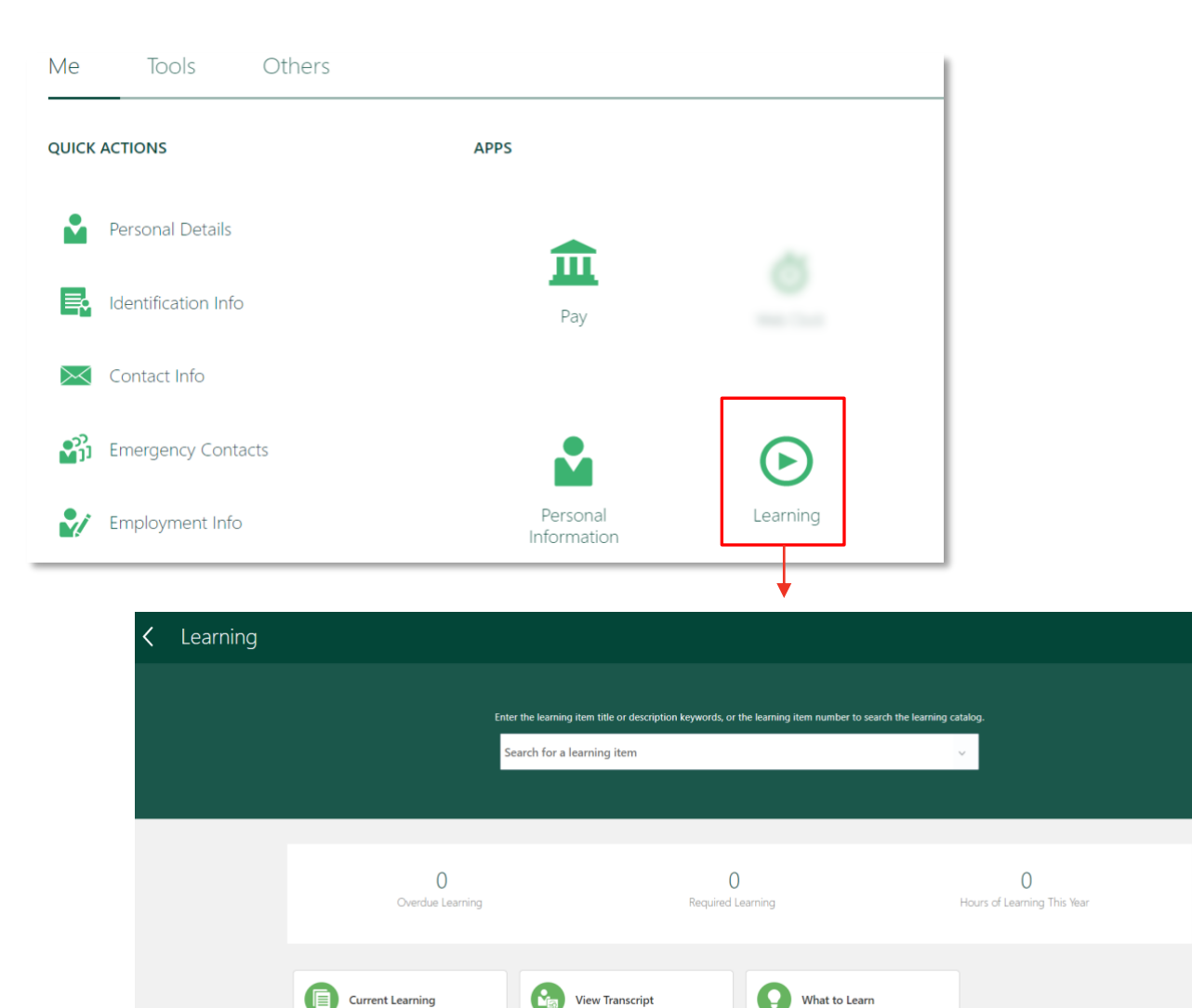

**.** In the Work Area users can access pages where they can:

w all overdue, in-progress,<br>:oming and pending enroll

▪ View all overdue, in-progress, upcoming and pending enrollments in **Current Learning**

View all my learning enrollments.

Explore and discover interesting<br>learning.

▪ View all transcripts in **View Transcripts**

*Oracle Cloud HCM – Quick Reference Guide*

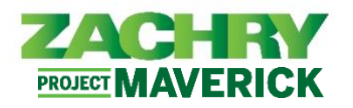

## **Things to Finish**

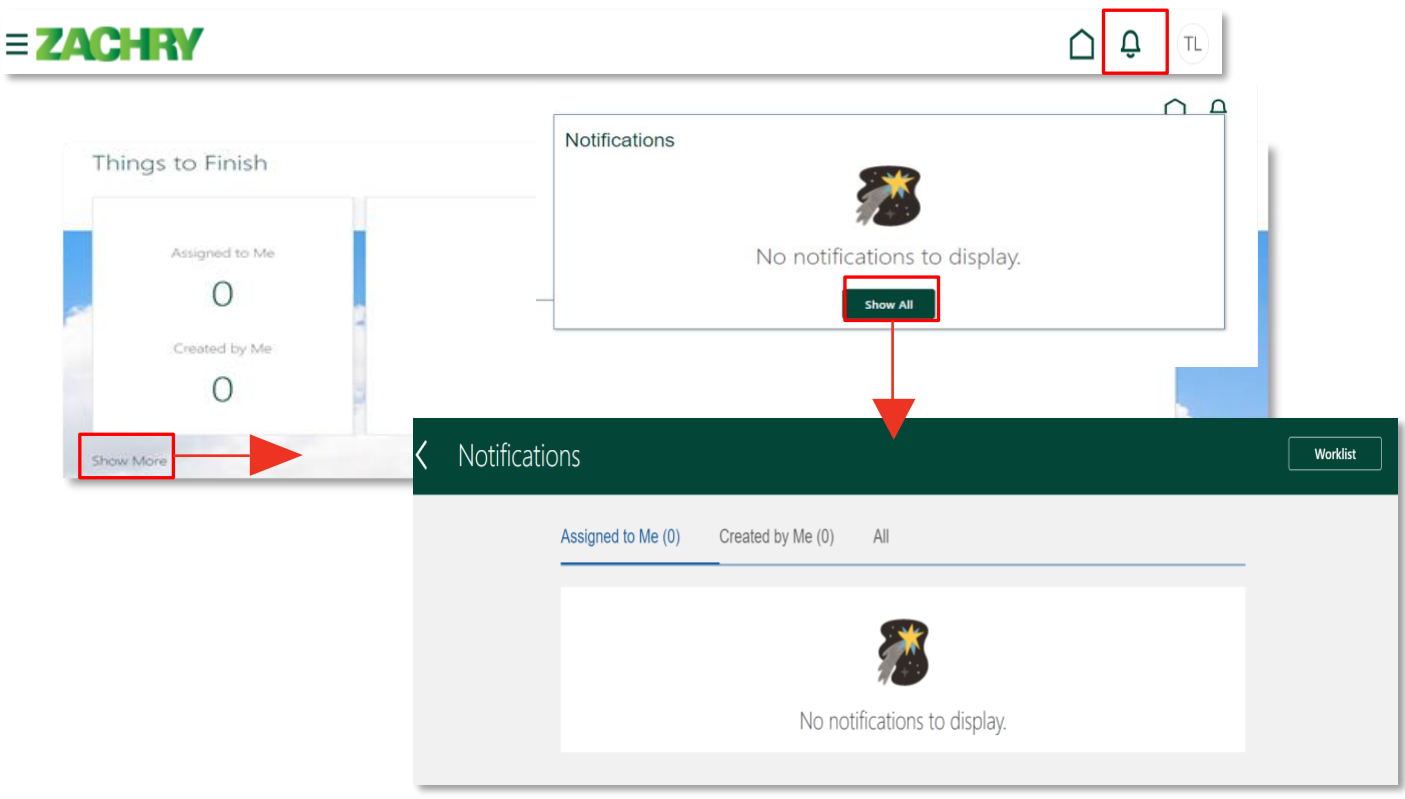

- Notifications appear in the **Things to Finish** section and under the **Bell Icon** on the Home Page. You can quickly see how many notifications are assigned to you and how many notifications were sent based on actions you performed.
- You can quickly dismiss, approve, or reject a notification if you don't require additional details to close it out.
- **EXECT:** You can select **Show More** to see all your notifications.
- **EXECT** Selecting **Show More** under **Things to Finish** on the Home Page and **Show All** under the Bell icon displays the same notifications. These viewing options provide an alternate way of accessing your notifications.